# **brother**

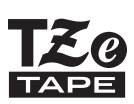

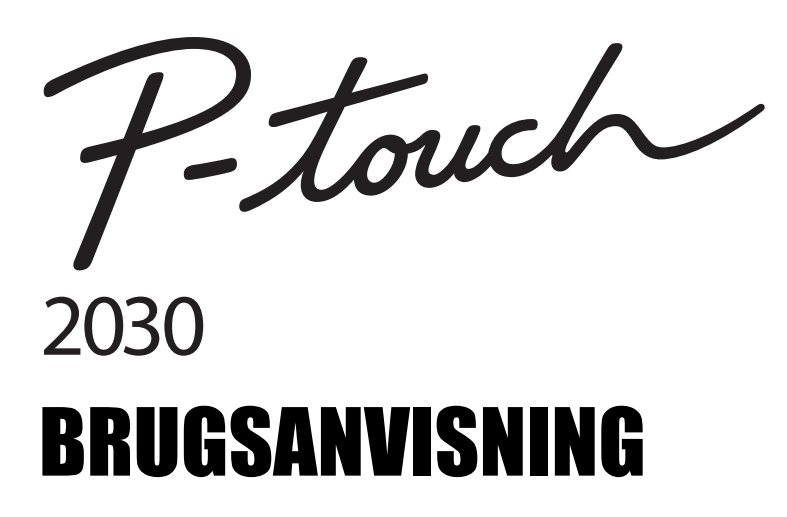

**Læs denne Brugsanvisning, inden du begynder at bruge din P-touch.**

**Opbevar denne Brugsanvisning på et let tilgængeligt sted, så du kan bruge den senere.**

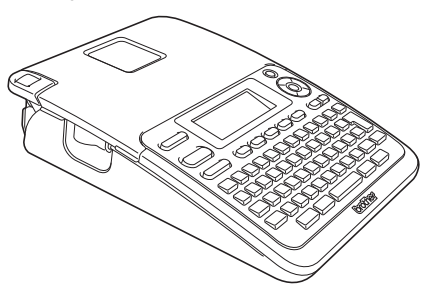

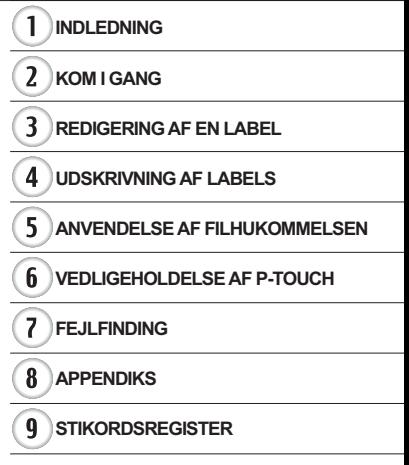

www.brother.com

### **INDLEDNING**

Tak, fordi du har købt P-touch 2030.

Din nye P-touch er et brugervenligt etiketteringssystem med mange funktioner, der gør det utroligt nemt at oprette labels.

Denne vejledning indeholder forskellige forholdsregler og grundlæggende procedurer for brug af denne printer. Læs denne vejledning omhyggeligt inden brug, og opbevar den på et let tilgængeligt sted, så den kan bruges igen senere.

#### **Overensstemmelseserklæring (kun Europa)**

Vi, BROTHER INDUSTRIES, LTD. 15-1, Naeshiro-cho, Mizuho-ku, Nagoya, 467-8561, Japan

erklærer, at dette produkt og lysnetadapteren er i overensstemmelse med de grundlæggende krav i alle relevante direktiver og regler, som gælder i EU. Overensstemmelseserklæringen kan hentes på vores websted. Gå til http://solutions.brother.com

- vælg region (f.eks. Europe)
- vælg land
- vælg din model
- vælg "Manualer"
- vælg Overensstemmelseserklæring (\* vælg sprog efter behov).

#### **Bemærkning om udarbejdelsen og udgivelsen**

Denne vejledning er blevet udarbejdet og udgivet under tilsyn fra Brother Industries, Ltd., og den indeholder de seneste produktbeskrivelser og specifikationer.

Denne vejlednings indhold og dette produkts specifikationer kan ændres uden varsel. Hvis nye versioner af PT-2030-softwaren bliver tilgængelige, vil denne vejledning muligvis ikke afspejle de opdaterede funktioner. Derfor er det muligt, at der er forskelle mellem softwaren og indholdet i denne vejledning.

Alle handelsnavne og produktnavne for virksomheder, som optræder på Brother-produkter, relaterede dokumenter og eventuelle andre materialer, er alle varemærker eller registrerede varemærker, som tilhører disse respektive virksomheder.

### Indhold

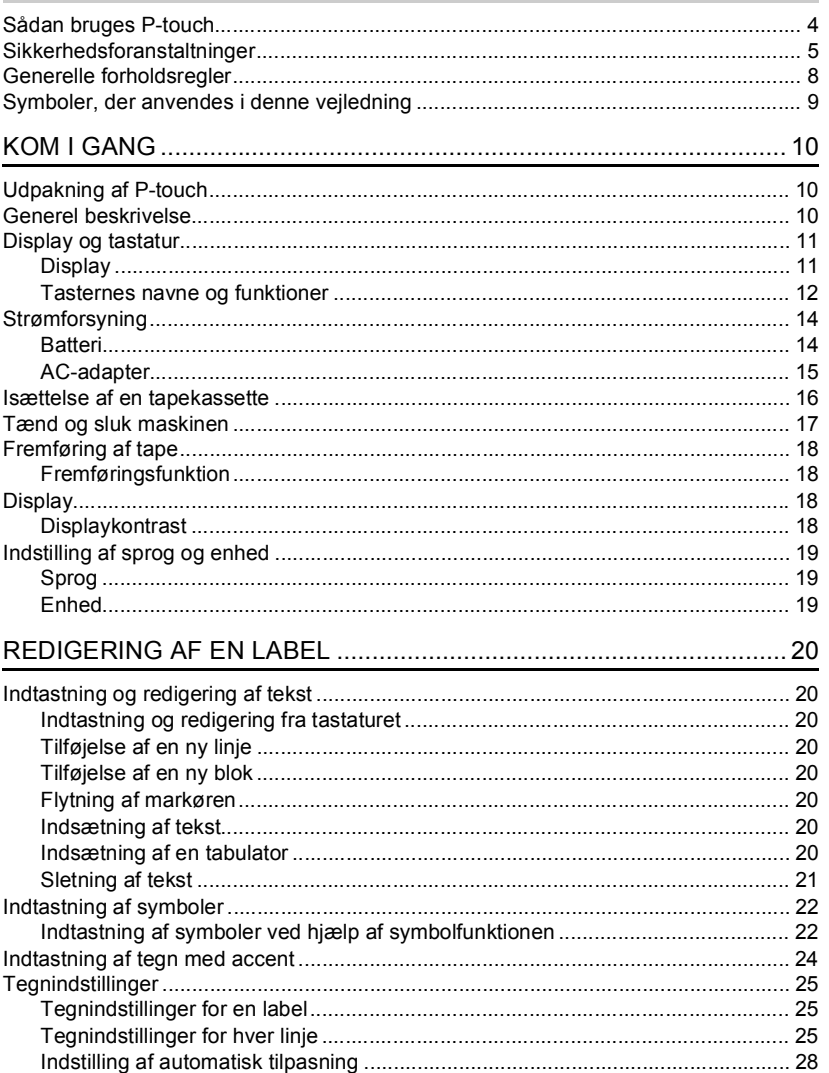

# · INDLEDNING

### **INDLEDNING**

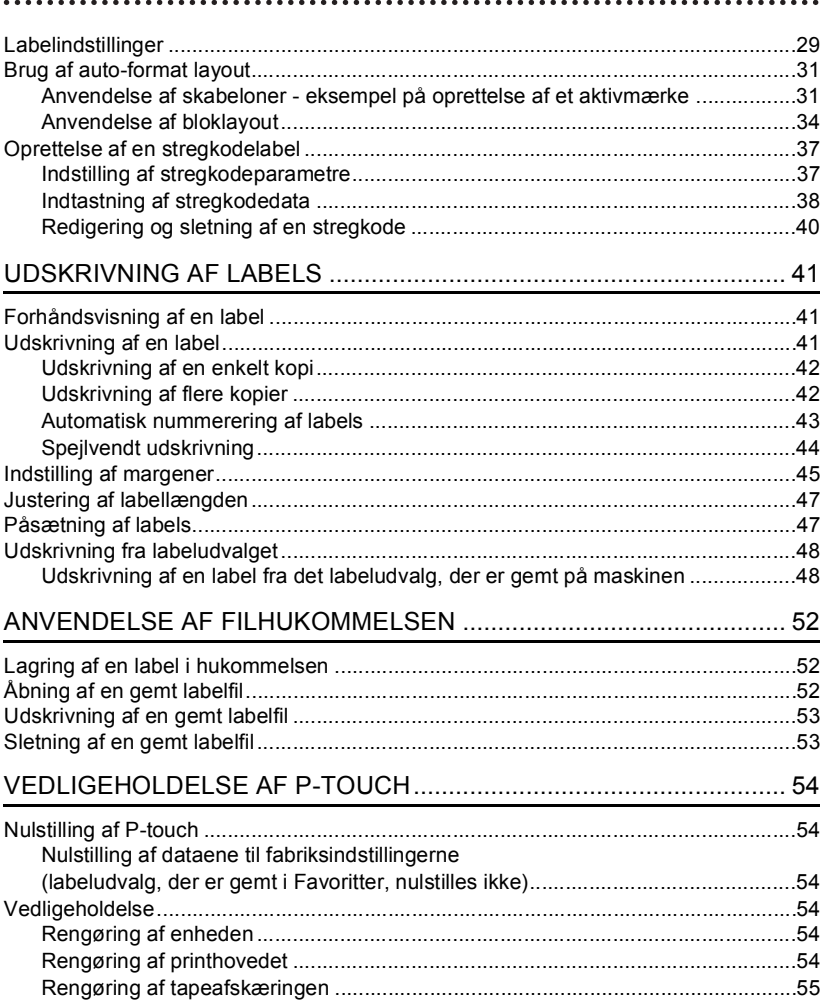

· INDLEDNING

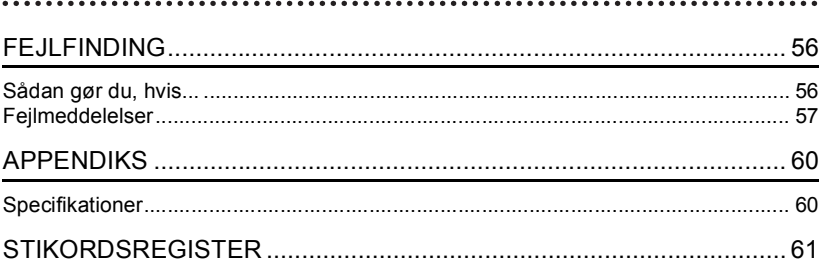

**INDLEDNING**

### **Sådan bruges P-touch**

<span id="page-5-0"></span>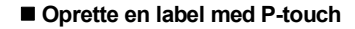

#### **KOM I GANG 1**

Forbered P-touch. [S. 10](#page-11-3)

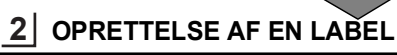

• Indtastning og redigering af tekst. [S. 20](#page-21-8)

• Indtastning af tegn med accent.

• Brug af auto-format layout.

• Indtastning af symboler.

[S. 22](#page-23-2)

[S. 24](#page-25-1)

Ud over indtastning af tekst har P-touch en lang række formateringsindstillinger.

#### Opret labels som disse:

P-touch Property of:<br>ABC Company, Inc. <u>imini Müğünün i</u>

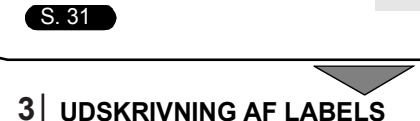

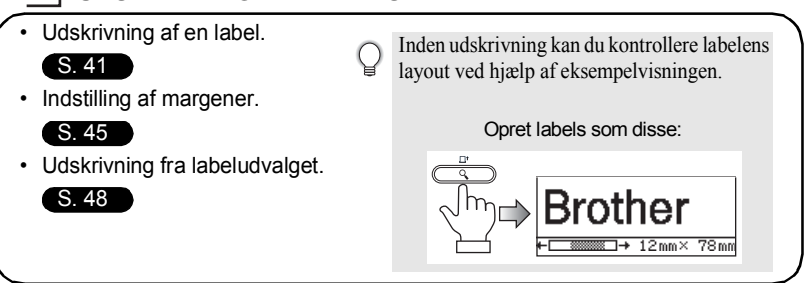

#### **Udskrivning fra labeludvalget**

Ved hjælp af labeludvalgsfunktionen kan der nemt oprettes labels ved at vælge og derefter udskrive design, der allerede findes i maskinen.

### **Sikkerhedsforanstaltninger**

<span id="page-6-0"></span>For at forhindre person- og tingskader forklares vigtige bemærkninger ved hjælp af forskellige symboler.

Symbolerne og deres betydninger er som følger:

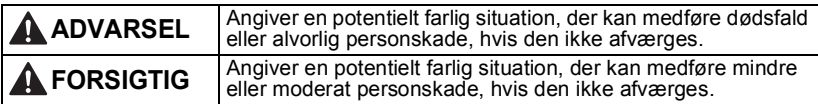

De symboler, der bruges i denne vejledning, er følgende:

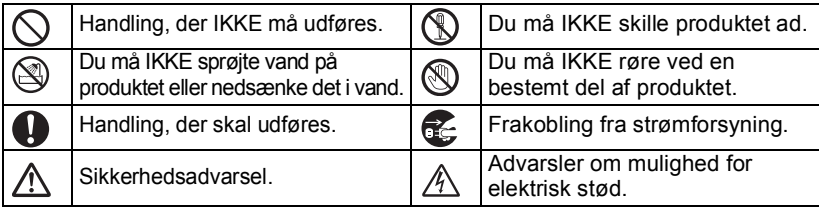

### **A** ADVARSEL

### **P-touch**

Følg disse retningslinjer for at undgå brand, elektrisk stød eller fare for personskade og/eller anden skade.

- LAD IKKE P-touch blive våd på nogen (Sol Du må IKKE skille P-touch ad. måde.
- Rør IKKE ved nogen metaldele nær printhovedet. Printhovedet bliver meget varmt under brugen og forbliver varmt umiddelbart efter brugen. Rør det ikke direkte med hænderne.

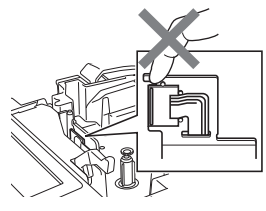

- Hvis der er behov for inspektion, justering eller reparation af printeren. skal du kontakte den forhandler, hvor din P-touch er købt, eller dit lokale autoriserede servicecenter.
- $\bigcirc$  Der anvendes plastikposer til printerens emballage. For at undgå risiko for kvælning skal disse poser opbevares utilgængeligt for spædbørn og børn.
- Frakobl med det samme AC-adapteren, fjern omgående batterierne, og ophør med at bruge den, hvis du bemærker usædvanlige lugte, varme, misfarvning, deformation eller andet usædvanligt under brug eller opbevaring.
- $\bigcirc$  Undgå at tabe eller slå på din P-touch. da dette kan medføre skader.

 $\bigcirc$  Brug IKKE P-touch, hvis der er et fremmedlegeme i den. Hvis der kommer vand, metalliske stoffer eller fremmedlegemer ind i din P-touch, skal du frakoble AC-adapteren, fjerne batterierne, og kontakte den forhandler, hvor din P-touch er købt, eller dit lokale autoriserede servicecenter.

G

#### **INDLEDNING**

### **ADVARSEL**

#### **Batteri**

Følg disse retningslinjer for at undgå lækkende væske, varme, hul på batteriet og personskade.

UNDGÅ, at batterierne smides ind i ild, varmes op, kortsluttes, genoplades eller skilles ad.

#### **AC-adapter**

Følg disse retningslinjer for at undgå brand, skader, elektrisk stød, fejl eller fare for personskade.

Anvend altid den angivne spænding (220-240 V) og den foreslåede AC-adapter. Hvis dette ikke overholdes, kan det medføre risiko for ulykker eller skader. Brother påtager sig intet ansvar for eventuelle ulykker eller skader grundet manglende brug af den angivne AC-adapter og adapterledning.

- TILSLUT IKKE den medfølgende AC-adapter eller adapterledning til andre produkter.
- $\mathbb{A}$  Fjern AC-adapterledningen med det samme, og brug ikke P-touch i tordenvejr. Der er en lille risiko for at få elektrisk stød fra lynnedslag.
- ◯ Rør IKKE ved AC-adapteren eller strømstikket med våde hænder.
- $\bigcap$  Brug IKKE AC-adapteren på steder med høj fugtighed som f.eks. badeværelser.
- $\bigcirc$  Brug IKKE en beskadiget adapterledning eller et beskadiget strømstik.
- $\bigcirc$  Placer IKKE tunge genstande på adapterens ledning eller stik, og undgå at beskadige eller modificere dem. Undgå at bøje eller trække voldsomt i adapterledningen.
- $\bigcirc$  UNDGÅ at tabe, slå på eller på anden måde beskadige AC-adapteren.
- Sørg for, at stikket er sat helt ind i stikkontakten. Benyt ikke en stikkontakt, der er løs.

#### **Tapeafskærer**

Rør IKKE skæreenhedens knivblad.

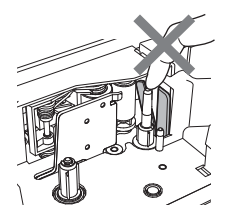

### **A** FORSIGTIG

#### **Batteri**

Følg disse retningslinjer for at undgå lækkende væske, varme, eller at der går hul på batteriet.

- UNDGÅ at bruge gamle og nye batterier sammen.
- $\bigcirc$  UNDGÅ at blande alkalinebatterier med andre batterityper.
- $\bigcirc$  UNDGÅ at anbringe plus- og minuspolen forkert.
- **D** Fjern batterierne, hvis du ikke skal bruge P-touch i en længere periode.

**O** Tag altid fat i AC-adapteren, når du tager den ud af stikkontakten.

### **AC-adapter**

Hvis du ikke skal bruge P-touch i en længere periode, bør du tage AC-adapteren ud af stikkontakten.

#### **Tapeafskærer**

Følg disse retningslinjer for at undgå mindre personskader og skader på printeren.

- $\bigcirc$  Åbn IKKE tapedækslet, mens du betjener skæreenheden.
- Tryk IKKE for hårdt på skæreenheden.

### **P-touch**

Følg disse retningslinjer for at undgå mindre personskader og skader på din P-touch.

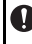

**O** Placer din P-touch på et fladt, stabilt underlag som f.eks. et skrivebord.

- Efterlad IKKE P-touch tilgængelig for børn med tapedækslet åbent.
- $\bigcirc$  Placer IKKE nogen tunge genstande oven på P-touch.
- For at forhindre personskade skal du undlade at anbringe fingrene i de områder, der vises på illustrationerne.

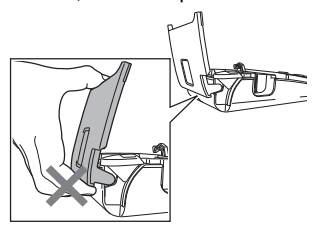

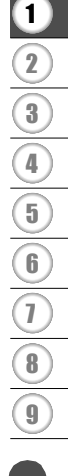

#### **INDLEDNING** ...........

### **Generelle forholdsregler**

- <span id="page-9-0"></span>• Installer IKKE denne maskine i nærheden af en enhed, der forårsager elektromagnetisk interferens. Maskinen vil muligvis ikke fungere korrekt, hvis den placeres i nærheden af et fjernsyn, en radio osv.
- Brug IKKE P-touch på nogen måde eller til noget formål, som ikke er beskrevet i denne vejledning. Dette kan medføre ulykker eller beskadigelse af maskinen.
- Stik IKKE fremmedlegemer ind i tapeudgangen, AC-adapterens stik osv.
- Rør IKKE printhovedet med fingrene. Brug printhovedrensekassetten (TZe-CL4 ekstraudstyr), printerens selvrensefunktion eller en blød børste (f.eks. en vatpind) til at rengøre printhovedet [\(se "Rengøring af enheden" side 54](#page-55-6)).
- Rengør IKKE maskinen med alkohol eller andre organiske opløsningsmidler. Brug kun en blød, tør klund
- Placer IKKE P-touch i direkte sollys, nær varmeapparater eller andre varme apparater, på steder med meget høje eller lave temperaturer, høj luftfugtighed eller meget støv. Standardtemperaturinterval ved drift: 10 til 35 °C.
- Efterlad IKKE gummi eller vinyl på printeren i længere tid, da der ellers kan komme pletter på printeren.
- Afhængigt af miljøforholdene og de anvendte indstillinger kan nogle tegn eller symboler være svære at læse.
- Benyt Brother TZe-tape i denne maskine.
- UNDGÅ at trække i eller trykke på tapen i kassetten. Ellers kan tapekassetten eller printeren blive beskadiget.
- Forsøg IKKE at udskrive labels ved hjælp af en tom tapekassette, eller uden at der er sat en tapekassette i P-touch. Dette vil beskadige printhovedet.
- Forsøg IKKE at skære tapen af under udskrivning eller fremføring, da dette vil beskadige tapen.
- (Hvis der følger en cd-rom med) Pas på ikke at ridse cd-rom'en. Placer ikke cd-rom'en på steder, der er udsat for høje eller lave temperaturer. Placer ikke tunge genstande på cd-rom'en, og bøj den ikke.
- (Hvis der følger en cd-rom med) Softwaren på cd-rom'en er beregnet til brug sammen med P-touch og kan installeres på mere end én computer.
- Vi anbefaler kraftigt, at du læser denne vejledning omhyggeligt, inden du bruger P-touch, og derefter opbevarer den til senere brug.
- Afhængigt af stedet, materialet og miljøforholdene kan labels gå løs eller sidde fast, så de ikke kan fjernes, og farven på labelen kan ændre sig eller smitte af på andre genstande. Inden en label bruges, skal omgivelserne og materialet kontrolleres.
- Udsæt IKKE tapekassetterne for direkte sollys, høje temperaturer, høj luftfugtighed eller støv. Opbevar tapekassetterne på et køligt og mørkt sted. Brug tapekassetterne rimeligt hurtigt, efter at du har åbnet emballagen.
- Mærker med oliebaseret eller vandbaseret blæk kan være synlige gennem en label, der er sat på over dem. Hvis du vil skjule mærkerne, skal du bruge to labels placeret oven på hinanden eller bruge en label med en mørk farve.
- Alle data, der er gemt i hukommelsen, går tabt ved fejl, ved reparation af P-touch og hvis batteriet løber tør for strøm.
- Hvis strømmen afbrydes i mere end to minutter, nulstilles alle tekst- og formatindstillinger. Alle tekstfiler, der er gemt i hukommelsen, bliver også ryddet.
- Bemærk, at Brother Industries, Ltd. ikke påtager sig noget ansvar for skader, der opstår som følge af, at de anførte forholdsregler ikke følges.

### **Symboler, der anvendes i denne vejledning**

<span id="page-10-0"></span>Følgende symboler anvendes i hele denne vejledning for at give yderligere oplysninger.

- : Dette symbol angiver oplysninger eller anvisninger, der kan medføre skade eller  $\left( \mathbf{I}\right)$ personskade, hvis det ignoreres, eller handlinger, der vil medføre fejl.
- : Dette symbol angiver oplysninger eller anvisninger, der kan hjælpe dig til at forstå og bruge P-touch mere effektivt.

### <span id="page-11-3"></span><span id="page-11-0"></span>**KOM I GANG**

### **Udpakning af P-touch**

<span id="page-11-1"></span>Kontroller, at emballagen indeholder følgende komponenter, inden du bruger din P-touch.

**P-touch PT-2030 Starttapekassette**

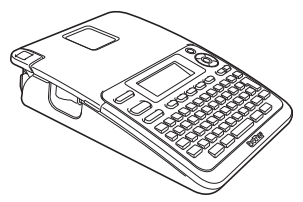

**AC-adapter**

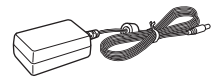

Adapterstikket kan være forskelligt i forskellige lande.

**Brugsanvisning**

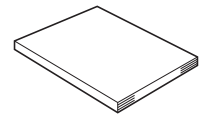

Du kan hente PDF-versionen af Brugsanvisningen på http://solutions.brother.com

### **Generel beskrivelse**

<span id="page-11-2"></span>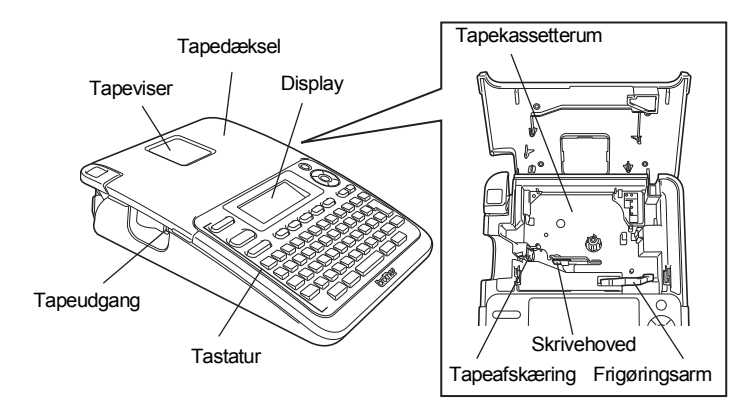

Ved afsendelse fra fabrikken er displayet dækket af et beskyttende ark for at forhindre skader. Fjern dette ark inden brug af P-touch.

G

 **KOM I GANG**

KOM I GANG

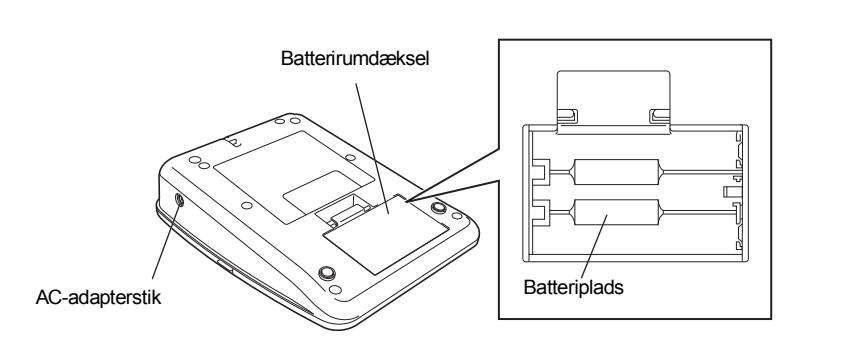

**Display og tastatur**

### <span id="page-12-1"></span><span id="page-12-0"></span>**Display**

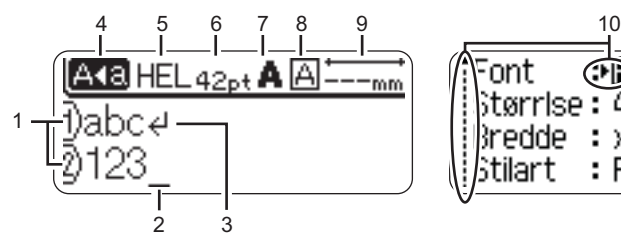

### <span id="page-12-2"></span>**1. Linjenummer**

Angiver linjenummer i labellayoutet.

### **2. Markør**

Tegnene indtastes til venstre for markøren. Angiver den aktuelle position for dataindtastning.

### <span id="page-12-3"></span>**3. Linjeskiftssymbol**

Angiver slutningen på en tekstlinje.

### **4. Store bogstaver**

Angiver, at der skrives med store bogstaver.

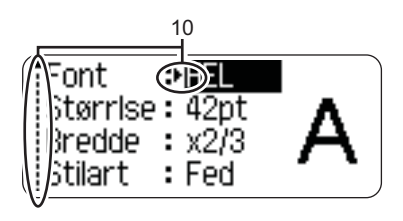

### **5-8. Oplysninger om stilart**

Angiver den aktuelle font (5), tegnstørrelse (6), stilart for tegn (7) og indstillinger for ramme (8).

- <span id="page-12-5"></span>**9. Tapelængde** Angiver tapelængden for den indtastede tekst.
- <span id="page-12-4"></span>**10. Markørvalg**

Brug tasterne  $\triangle$  og  $\blacktriangledown$  til valg af menupunkter og tasterne  $\triangleleft$  og  $\triangleright$  til valg af indstillinger.

Oplysninger om opladning finder du under ["Display" på side 18](#page-19-2).

#### <span id="page-13-1"></span><span id="page-13-0"></span>**Tasternes navne og funktioner**

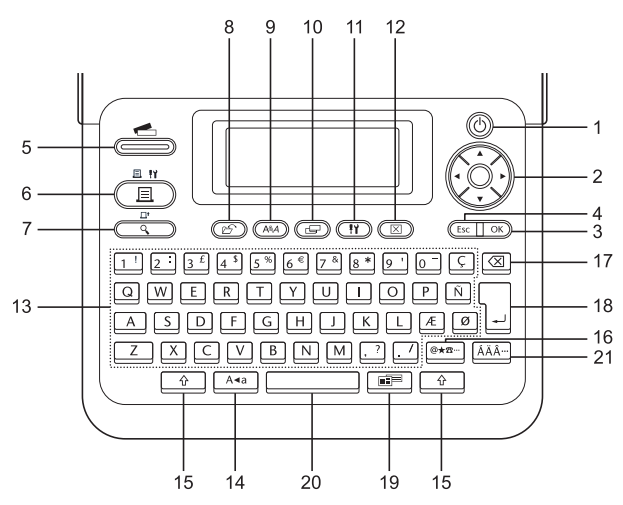

Standardsproget er "Engelsk".

#### **1. Tænd/sluk**

Tænder og slukker for P-touch.

2. Markør  $(\triangle \blacktriangledown \blacktriangle \blacktriangleright)$ Flytter markøren i pilens retning.

#### **3. OK**

Vælger den viste indstilling.

#### **4. Escape**

Annullerer den aktuelle kommando, og displayet viser dataindtastningsskærmen eller det forrige trin.

#### **5. Labeludvalg**

Gør det muligt at vælge og udskrive labeludvalgene.

#### **6. Udskriv**

- Udskriver det aktuelle labeldesign på tapen.
- Åbner menuen Udskriftsindstillinger, når den bruges samtidig med **Shift**-tasten.

#### **7. Forhåndsvisning**

- Viser et eksempel på labelen.
- Fremfører 25 mm tom tape, når den bruges samtidig med **Shift**-tasten.

#### **8. Fil**

Gør det muligt at udskrive, åbne, gemme og slette ofte anvendte labels i filhukommelsen.

**9. Tekst**

- Gør det muligt at foretage tegnindstillinger for labelen.
- Tegnindstillinger kan foretages for hver linje på labelen, når menuen Tekst er åben samtidig med **Shift**-tasten.

#### **10. Label**

Gør det muligt at foretage labelindstillinger.

#### **11. Konfiguration**

Gør det muligt at ændre driftsindstillinger (Stregkode, LCD-kontrast osv.) for P-touch.

#### **12. Ryd**

Ryder al indtastet tekst eller al tekst og indstillingerne for den aktuelle label.

#### **13. Tegn**

- Brug disse taster til at indtaste bogstaver eller tal.
- Store bogstaver og symboler kan indtastes ved hjælp af disse taster i kombination med tasterne **Store bogstaver** og **Shift**.

### **14. Store bogstaver**

Slår skrivning af store bogstaver til og fra.

### **15. Shift**

Brug denne tast samtidig med bogstav- og taltasterne for at skrive store bogstaver eller de symboler, der er angivet på taltasterne.

### **16. Symbol**

Brug denne til at vælge og indtaste et symbol på en liste med tilgængelige symboler.

#### **17. Tilbage**

Sletter tegnene til venstre for markøren.

#### **18. Enter**

- Går ned på en ny linje ved indtastning af tekst.
- Går ned i et nyt afsnit ved brug samtidig med **Shift**-tasten.

#### **19. Auto-format**

Gør det muligt at oprette labels ved hjælp af foruddefinerede skabeloner eller blokformater.

#### **20. Mellemrum**

- Indsætter et mellemrum.
- Nulstiller en indstilling til standardværdien.

#### **21. Accent**

Brug tasten til at vælge og indsætte et accentueret tegn.

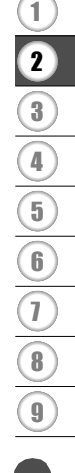

#### **KOM I GANG**

### <span id="page-15-3"></span>**Strømforsyning**

#### <span id="page-15-2"></span><span id="page-15-1"></span><span id="page-15-0"></span>**Batteri**

- Kontroller, at strømmen er slået fra, og fjern batteridækslet på maskinens bagside. Hvis batterierne allerede er i maskinen, skal du fjerne dem. **1**
	- $\left( \mathbf{r} \right)$

Sørg for, at der er slukket for strømmen, når du udskifter batterierne.

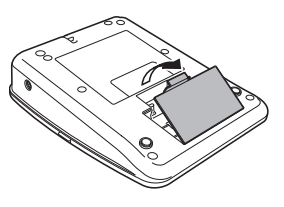

**2** Isæt seks nye AA-alkaline batterier (LR6), og sørg for, at batteriernes positive (+) og negative (-) ender passer til de positive (+) og negative (-) mærker inde i batterirummet.

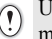

Udskift altid alle seks batterier samtidig og med helt nye batterier.

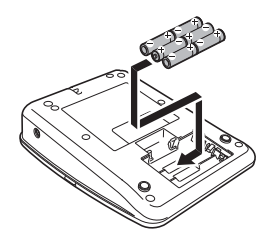

Fastgør batteridækslet ved at sætte de tre kroge i **3** de tre huller på maskinen og derefter skubbe nedad, til det klikker på plads.

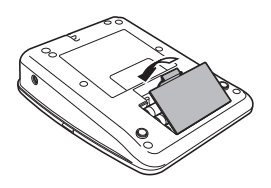

Fjern batterierne, hvis du ikke skal bruge P-touch i en længere periode.

G

 **KOM I GANG**

KOM I GANG

### <span id="page-16-1"></span><span id="page-16-0"></span>**AC-adapter**

Tilslut AC-adapteren direkte til P-touch.

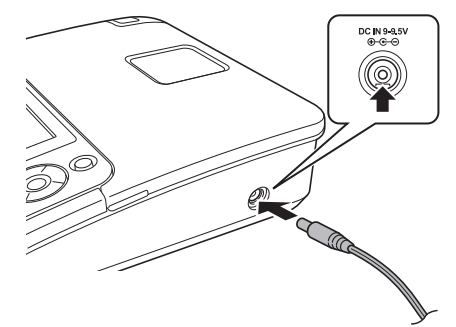

- Sæt AC-adapterledningens stik i stikket DC IN 9-9.5V på P-touch. **1**
- Sæt AC-adapterstikket i en almindelig stikkontakt. **2**
- Sluk for P-touch, inden AC-adapteren frakobles.
- Undgå at trække i eller bøje AC-adapterledningen.

For at beskytte og sikre P-touch's hukommelse, når AC-adapteren frakobles, anbefales det at have to AA-alkaline batterier (LR6) installeret i maskinen.

### **ADVARSEL**

- Brug kun adapteren, der er udviklet specielt til din P-touch. Hvis dette ikke overholdes, kan det medføre risiko for ulykker eller skader. Brother påtager sig intet ansvar for eventuelle ulykker eller skader grundet manglende brug af den angivne AC-adapter.
- Tilslut ikke AC-adapteren til en ikke-standard stikkontakt. Hvis dette ikke overholdes, kan det medføre risiko for ulykker eller skader. Brother påtager sig intet ansvar for eventuelle ulykker eller skader grundet manglende brug af en almindelig stikkontakt.

### **A** FORSIGTIG

- Frakobl AC-adapteren fra P-touch og stikkontakten, hvis du ikke skal bruge P-touch i en længere periode.
- Hvis strømmen afbrydes i mere end to minutter, nulstilles alle tekst- og formatindstillinger. Alle tekstfiler, der er gemt i hukommelsen, bliver også ryddet.

#### **KOM I GANG**

### **Isættelse af en tapekassette**

<span id="page-17-1"></span><span id="page-17-0"></span>Tapekassetter med en bredde på 3,5 mm, 6 mm, 9 mm, 12 mm eller 18 mm kan anvendes i din P-touch. Brug Brother-tapekassetter mærket med ræ.

- Hvis den nye tapekassette har et papstykke indsat som stop, skal  $\left( \mathbf{r} \right)$ dette fjernes, inden kassetten isættes.
- Kontroller, at tapeenden ikke er bøjet, og at **1** den kommer gennem tapestyret. Hvis tapen ikke er kommet gennem, skal den føres gennem tapestyret i henhold til illustrationen.

Kontroller, at der er slukket for strømmen, og løft tapedækslet. Hvis der allerede er en tapekassette i maskinen, skal du fjerne den ved at trække den lige opad. **2**

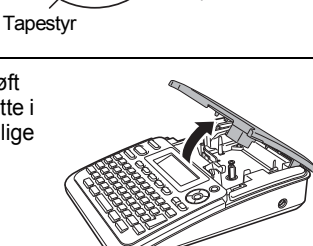

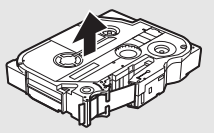

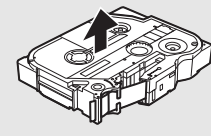

Tapens slutning

- Læg tapekassetten i taperummet (med tapeenden mod maskinens tapeudgang), og tryk, indtil du hører et klik. **3**
	- Når du sætter tapekassetten i, skal du sørge for, at tapen og farvebåndet ikke rammer printhovedet.

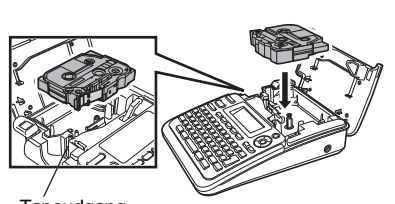

**Tapeudgang** 

Luk dækslet til taperummet. **4**

> Sørg for, at frigørelseshåndtaget er oppe, når du lukker dækslet til taperummet. Dækslet til taperummet kan ikke lukkes, hvis frigørelseshåndtaget er trykket ned.

• Sørg for at fremføre tape for at stramme tapen og farvebåndet efter isættelse af tapekassetten ved at holde **Shift**-tasten nede og trykke på tasten **Forhåndsvisning**.

- **Træk ikke i labelen, når den kommer ud af tapeudgangen. Hvis du gør det, trækkes farvebåndet fri sammen med tapen.**
- Opbevar tapekassetter på et køligt og mørkt sted uden direkte sollys, høje temperaturer, høj luftfugtighed og støv. Anvend tapekassetten hurtigst muligt efter at have åbnet den forseglede emballage.

### **Tænd og sluk maskinen**

<span id="page-18-0"></span>Tryk på tasten **Tænd/sluk** for at tænde P-touch.

Tryk på tasten **Tænd/sluk** igen for at slukke P-touch.

- P-touch har en strømbesparelsesfunktion, så den selv slukker automatisk, hvis der ikke trykkes på en tast i et bestemt stykke tid under bestemte driftsforhold. Yderligere oplysninger finder du i tabellen Tidsindstilling for automatisk slukning nedenfor.
	- Hvis batterierne er installeret, eller hvis P-touch er tilsluttet en stikkontakt via AC-adapteren, vises den forrige sessions oplysninger, når der tændes for strømmen.

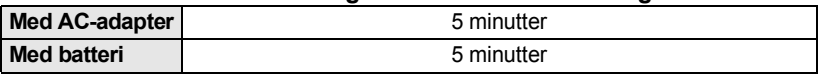

### <span id="page-18-1"></span>**Tidsindstilling for automatisk slukning**

**KOM I GANG**

 $\left( \mathbf{?}\right)$ 

### **Fremføring af tape**

### <span id="page-19-1"></span><span id="page-19-0"></span>**Fremføringsfunktion**

Fremføringsfunktionen fremfører 25 mm tom tape.

- Sørg for at fremføre tapen, så et eventuelt slør i tapen og farvebåndet fjernes, efter at du har sat tapekassetten i.
	- **Træk ikke i labelen, når den kommer ud af tapeudgangen. Hvis du gør det, trækkes farvebåndet fri sammen med tapen.**
	- Bloker ikke tapeudgangen under udskrivning eller når der fremføres tape. Hvis du gør det, kan tapen komme til at sidde fast.
- Hold tasten **Shift** nede, og tryk på tasten **Forhåndsvisning**. **1**
- Meddelelsen "Indfører bånd... Vent" vises, mens tapen fremføres. **2**

Hvis du vil afslutte eller annullere denne funktion, skal du trykke på **Escape**.

### **Display**

### <span id="page-19-4"></span><span id="page-19-3"></span><span id="page-19-2"></span>**Displaykontrast**

Du kan ændre displayets kontrastindstilling til et af fem niveauer (+2, +1, 0, -1, -2) for at gøre det nemmere at læse skærmbilledet. Standardindstillingen er "0".

- Tryk på tasten **Konfiguration** for at få vist konfigurationsmenuen, vælg "LCD-kontrast" ved hjælp af tasten ▲ eller ▼, og tryk derefter på tasten **OK** eller **Enter**. **1**
- Vælg et kontrastniveau ved hjælp af tasten  $\triangle$  eller  $\blacktriangledown$ . Skærmkontrasten ændres, hver gang du trykker på tasten ▲ eller ▼, så du kan indstille den bedst egnede kontrast. **2**
- Tryk på tasten **OK** eller **Enter**. **3**
	- Tryk på tasten **Escape** for at gå tilbage til det forrige trin.
	- Hvis du trykker på tasten **Mellemrum** på skærmbilledet til indstilling af kontrasten, indstilles kontrasten til standardværdien "0".

 $\bullet$ 

● KOM I GANG  **KOM I GANG**

<span id="page-20-3"></span><span id="page-20-1"></span><span id="page-20-0"></span>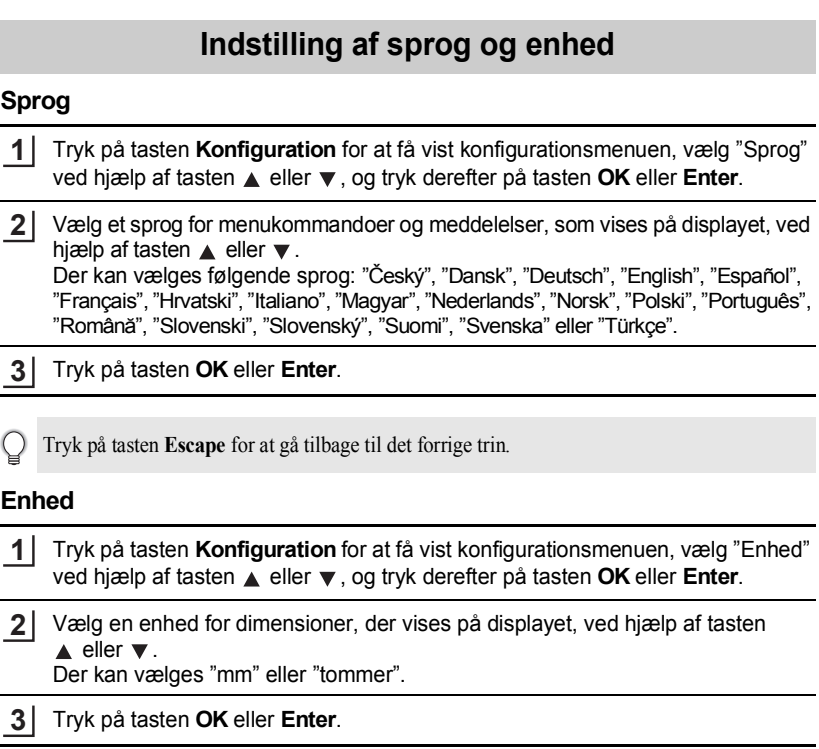

<span id="page-20-2"></span>Standardindstillingen er "mm". Tryk på tasten **Escape** for at gå tilbage til det forrige trin.

 $\mathbf Q$ 

### <span id="page-21-0"></span>**REDIGERING AF EN LABEL**

### <span id="page-21-12"></span><span id="page-21-11"></span><span id="page-21-10"></span>**Indtastning og redigering af tekst**

### <span id="page-21-8"></span><span id="page-21-2"></span><span id="page-21-1"></span>**Indtastning og redigering fra tastaturet**

Tastaturet på P-touch kan bruges på samme måde som et almindeligt computertastatur.

### <span id="page-21-3"></span>**Tilføjelse af en ny linje**

Hvis du vil afslutte den aktuelle tekstlinje og starte på en ny linje, skal du trykke på tasten **Enter**. Der vises et returmærke ved linjens slutning, og markøren flyttes til starten af den nye linje.

- $\overline{\textbf{e}}$  Der er et maksimalt antal linjer tekst, som kan indtastes for hver tapebredde. Maksimalt 5 linjer for 18 mm tape, 3 linjer for 12 mm tape, 2 linjer for 9 mm og 6 mm tape og 1 linje for 3,5 mm tape.
	- Hvis du trykker på tasten **Enter**, når der allerede findes fem linjer, vises der en fejlmeddelelse.
	- Oplysninger om, hvordan du ændrer tegnindstillinger for hver linje, finder du under ["Tegnindstillinger for hver linje" på side 25](#page-26-2).

#### <span id="page-21-4"></span>**Tilføjelse af en ny blok**

Hvis du vil oprette en ny blok med tekst/linjer til højre for den aktuelle tekst, skal du trykke på tasten **Enter**, mens du holder tasten **Shift** nede. Der vises et mærke ved blokkens slutning, og markøren flyttes til starten af den nye blok.

Der kan maksimalt indtastes 5 blokke i én label.

### <span id="page-21-9"></span><span id="page-21-5"></span>**Flytning af markøren**

- Tryk på tasten  $\blacktriangle$ ,  $\nabla$ ,  $\blacktriangleleft$  eller  $\blacktriangleright$  for at flytte markøren et mellemrum eller én linje.
- Hvis du vil flytte markøren til den aktuelle linjes start eller slutning, skal du holde tasten **Shift** nede og derefter trykke på tasten  $\blacktriangleleft$  eller  $\blacktriangleright$ .
- Hvis du vil flytte markøren til tekstens start eller slutning, skal du holde tasten **Shift** nede og derefter trykke på tasten ▲ eller ▼.

#### <span id="page-21-6"></span>**Indsætning af tekst**

Hvis du vil indsætte yderligere tekst i en eksisterende linje tekst, skal du flytte markøren til tegnet til højre for det sted, hvor du vil begynde at indsætte tekst og derefter indtaste den yderligere tekst. Den nye tekst indsættes til venstre for markøren.

### <span id="page-21-7"></span>**Indsætning af en tabulator**

Hvis du vil indsætte et tabulatormellemrum i den eksisterende linje tekst, skal du flytte markøren til det sted, hvor du vil tilføje en tabulator og trykke på tasten **Konfiguration** for at åbne konfigurationsmenuen, vælge "Tabulator" ved hjælp af tasten ▲ eller ▼ og derefter trykke på tasten **OK** eller **Enter**. Mærket **∏** vises som en angivelse af den position, hvor mellemrummet vil blive indsat.

- Oplysninger om, hvordan du ændrer indstillingen af tabulatoren, finder du under ["Labelindstillinger" på side 29.](#page-30-0)
	- Du kan også indsætte tabulatormellemrummet ved at trykke på tasten **Mellemrum**, men du holder tasten **Shift** nede.

G

 **REDIGERING AF EN LABEL**

**REDIGERING AF EN LABEL** 

### <span id="page-22-0"></span>**Sletning af tekst**

**1**

### **Sletning af ét tegn ad gangen**

Hvis du vil slette ét tegn ad gangen fra en eksisterende linje tekst, skal du flytte markøren til tegnet til højre for det sted, hvor du vil begynde at slette tekst, og derefter trykke på tasten **Tilbage**. Tegnet til venstre for markøren slettes, hver gang du trykker på tasten **Tilbage**.

Hvis du holder tasten **Tilbage** nede, slettes tegnene til venstre for markøren fortløbende.

### **Sletning af al tekst på én gang**

Brug tasten **Ryd** til at slette al tekst på én gang.

Tryk på tasten **Ryd**. Valgmulighederne for Ryd vises.

Brug tasten  $\triangle$  eller  $\blacktriangledown$  til at vælge "Kun tekst" for at slette al tekst og bevare de aktuelle formatindstillinger, eller vælg "Tekst&format" for at slette al tekst og alle formatindstillinger. **2**

<span id="page-22-1"></span>Rvd? Tekst&forma ±Kun tekst

Ryd?

HEL AAA

Tekst&format ..Kun tekst

<span id="page-22-2"></span>Tryk på tasten **Escape** for at gå tilbage til tekstindtastningsskærmbilledet uden at slette (eller rydde) tekst eller formater.

Tryk på tasten **OK** eller **Enter**. Al tekst slettes. Alle formatindstillinger slettes også, hvis der vælges Tekst&format. **3**

1 2 3 4 5 6 7 8 9

-mm

#### **REDIGERING AF EN LABEL**

### <span id="page-23-2"></span>**Indtastning af symboler**

<span id="page-23-3"></span><span id="page-23-0"></span>Foruden de symboler, der findes på tastaturet, kan der anvendes forskellige symboler (herunder internationale og udvidede ASCII-tegn) ved hjælp af symbolfunktionen. Hvis du vil indtaste et symbol, skal du bruge symbolfunktionen (se nedenfor). Du kan også holde tasten **Shift** nede og derefter trykke på en tast på tastaturet for at indtaste det symbol, der sidder øverst til højre på den valgte tast.

#### <span id="page-23-1"></span>**Indtastning af symboler ved hjælp af symbolfunktionen**

#### Tryk på tasten **Symbol**. **1**

Der vises en liste med symbolkategorier og symboler i denne kategori.

![](_page_23_Picture_6.jpeg)

Det sidste indtastede symbol er valgt på den viste liste.

- Vælg en symbolkategori (Tegnsætning, Erhverv, Matematik osv.) ved hjælp af **2** tasten **eller ved at trykke på tasten Symbol** flere gange og derefter vælge et symbol ved hjælp af tasten  $\blacktriangleleft$  eller  $\blacktriangleright$ .
- Tryk på tasten **OK** eller **Enter**. Det valgte symbol indsættes i tekstlinjen. **3**

Tryk på tasten **Escape** for at gå tilbage til det forrige trin.

 $\bullet$ 

 **REDIGERING AF EN LABEL**

REDIGERING AF EN LABEL

<span id="page-24-0"></span>![](_page_24_Picture_120.jpeg)

Brug af CE-mærket er uden undtagelser underlagt et eller flere EU-direktiver. Sørg for, at eventuelle labels, du opretter med dette mærke, stemmer overens med de relevante direktiver.

 $\mathsf{Q}$ 

#### **REDIGERING AF EN LABEL**

### <span id="page-25-1"></span>**Indtastning af tegn med accent**

<span id="page-25-0"></span>P-touch kan vise og udskrive en række tegn med accent som f.eks. andre sprogspecifikke tegn.

![](_page_25_Picture_3.jpeg)

- Tryk på tasten **OK** eller **Enter**. Det valgte tegn med accent indsættes i tekstlinjen. **4**
- Tryk på tasten **Escape** for at gå tilbage til det forrige trin.
	- Tabellen Liste med tegn med accent indeholder alle de tilgængelige tegn med accent.

![](_page_25_Picture_176.jpeg)

### <span id="page-25-2"></span>**Liste med tegn med accent**

### <span id="page-26-4"></span>**Tegnindstillinger**

### <span id="page-26-1"></span><span id="page-26-0"></span>**Tegnindstillinger for en label**

<span id="page-26-6"></span><span id="page-26-5"></span><span id="page-26-3"></span>Ved hjælp af tasten **Tekst** kan du vælge en skrifttype og anvende indstillinger for størrelse, bredde, stilart, linje og justering.

Tryk på tasten **Tekst**. De aktuelle indstillinger vises. **1**

- Vælg en indstilling ved hjælp af tasten  $\triangle$  eller  $\nabla$ , og indstil derefter en værdi for denne indstilling ved hjælp af tasten  $\blacktriangleleft$  eller  $\blacktriangleright$ . **2**
- Tryk på tasten **OK** eller **Enter** for at anvende indstillingerne. **3**

Nye indstillinger anvendes IKKE, hvis du ikke trykker på tasten **OK** eller **Enter**.

- Tryk på tasten **Escape** for at gå tilbage til det forrige trin.
	- Tryk på tasten **Mellemrum** for at indstille den valgte indstilling til standardindstillingen.
	- I tabellen Indstillingsmuligheder finder du en liste med alle de tilgængelige indstillinger.
	- Små tegn kan være vanskelige at læse, når der anvendes bestemte stilarter (f.eks. Skygge + Kursiv).

### <span id="page-26-2"></span>**Tegnindstillinger for hver linje**

Hvis en label består af to eller flere linjer tekst, kan du indstille forskellige værdier for tegnindstillinger (skrifttype, størrelse, bredde, stilart, linje og justering) for hver linje.

Flyt markøren til den linje, du vil ændre tegnindstilling for, ved hjælp af tasten **eller**  $\blacktriangledown$ . Tryk derefter på tasten **Tekst**, mens du holder tasten **Shift** nede for at få vist indstillingerne.  $(A)$  på skærmen angiver, at du nu kun anvender indstillingen på denne specifikke linje).

‡Font:  $>$  Hele Størrise: Auto Bredde : x 1 !Stilart : Normal

Når der er indstillet forskellige indstillingsværdier for hver linje,  $\left( \mathbf{r} \right)$ vises værdien som \*\*\*\*, når du trykker på tasten **Tekst**. Når du ændrer indstillingen på dette skærmbillede ved hjælp af tasten  $\triangle$  eller  $\nabla$ , anvendes den samme ændring på alle labelens linjer.

![](_page_26_Picture_17.jpeg)

### **REDIGERING AF EN LABEL**

![](_page_27_Picture_90.jpeg)

### **Indstillingsmuligheder**

 $\ddot{\phantom{0}}$ 

...........................

G

![](_page_28_Picture_114.jpeg)

#### **REDIGERING AF EN LABEL**

![](_page_29_Picture_147.jpeg)

### <span id="page-29-0"></span>**Indstilling af automatisk tilpasning**

Når "Størrlse" er sat til "Auto", og "Længde" er sat til en specifik længde, kan du vælge, hvordan tekststørrelsen skal reduceres, så teksten passer inden for labelens længde. Når der er valgt "Tekststørrelse", ændres den samlede tekststørrelse, så den passer til labelen.

Når der er valgt "Tekstbredde", reduceres tekstbredden til en størrelsen x1/2 indstilling. (Hvis der kræves yderligere reduktion af størrelsen for at tilpasse teksten til den valgte labellængde, ændres den samlede tekststørrelse, efter at tekstbredden er blevet reduceret til tekstbredden x1/2 indstilling).

Tryk på tasten **Konfiguration** for at få vist konfigurationsmenuen, vælg "Aut. Tilpasningsstil" ved hjælp af tasten ▲ eller ▼, og tryk derefter på tasten **OK** eller **Enter**. **1**

Skærmbilledet Aut. Tilpasningsstil vises.

- Vælg stilen ved hjælp af tasten  $\triangle$  eller  $\blacktriangledown$ . **2**
- Tryk på tasten **OK** eller **Enter** for at anvende indstillingen. **3**
- Tryk på tasten **Escape** for at gå tilbage til det forrige trin.
- Tryk på tasten **Mellemrum** for at indstille stilarten til standardindstillingen ("Tekststørrelse").

G

<span id="page-30-2"></span>REDIGERING AF EN LABE

<span id="page-30-3"></span><span id="page-30-1"></span><span id="page-30-0"></span>![](_page_30_Figure_1.jpeg)

- Tryk på tasten **Escape** for at gå tilbage til det forrige trin.
	- Tryk på tasten **Mellemrum** for at indstille den valgte indstilling til standardindstillingen.
	- I tabellen Indstillingsmuligheder finder du en liste med alle de tilgængelige indstillinger.

### <span id="page-30-4"></span>**Rammer**

![](_page_30_Picture_180.jpeg)

### **REDIGERING AF EN LABEL**

![](_page_31_Picture_84.jpeg)

### <span id="page-32-2"></span>**Brug af auto-format layout**

<span id="page-32-0"></span>Ved hjælp af funktionen Auto-Format kan du hurtigt og nemt oprette labels til en række formål, f.eks. arkivfaner, udstyrsmærkater, navneskilte osv. Vælg blot et layout fra skabelonerne eller bloklayoutene, indtast teksten, og anvend den ønskede formatering.

Der kan også bruges symboler og tegn med accent i layout med automatisk format.

### <span id="page-32-1"></span>**Anvendelse af skabeloner - eksempel på oprettelse af et aktivmærke**

- Tryk på tasten **Auto-format** for at få vist skærmbilledet Auto-Format, og vælg derefter "Skabeloner" ved hjælp af tasten  $\triangle$  eller  $\blacktriangledown$ . **1**
- Tryk på tasten **OK** eller **Enter**. Den senest anvendte skabelon vises. **2**
- Vælg en skabelon hjælp af tasten  $\triangle$  eller  $\blacktriangledown$ . **3**
- Tryk på tasten **OK** eller **Enter**. Skærmbilledet Stilart vises. **4**
- Vælg en indstilling ved hjælp af tasten  $\triangle$  eller  $\nabla$ , og indstil derefter en værdi for denne indstilling ved hjælp af tasten  $\blacktriangleleft$  eller  $\blacktriangleright$ . **5**
- Tryk på tasten **OK** eller **Enter**. Skærmbilledet Opsætning af streg. vises. **6**
	- Skærmbilledet Opsætning af streg. vises kun, når der er valgt et layout, som indeholder en stregkode.

Vælg en indstilling ved hjælp af tasten  $\triangle$  eller  $\nabla$ , og indstil derefter en værdi for denne indstilling ved hjælp af tasten  $\blacktriangleleft$  eller  $\blacktriangleright$ . **7**

Indstillingen "Kontr.ciffer" (Kontrolciffer) er kun tilgængelig for protokollerne CODE39, I-2/5 og CODABAR.

#### Tryk på tasten **OK** eller **Enter**. **8**

Skærmbilledet til indtastning af skabelontekst vises.

Store bogstaver kan bruges ved indtastning af tekst.

![](_page_32_Figure_17.jpeg)

G

(Stilart)

**(Stilart)** 

**Font** 

istilarti

†Font<br>‡Stilart

Protokol

: Bredde !Under#

A<sub>4a</sub>

ान

: HEL ाक

(Opsætning af streg.)

: On

(Opsætning af streg.) ⊥Kontr.ciffer→**Off** 

**PCODE39**  $: \overline{\text{Lille}}$ 

: Normal

#### **REDIGERING AF EN LABEL**

Indtast teksten, og tryk derefter på tasten **OK** eller **Enter**. **9**

Gentag dette for hvert tekstfelt.

Når alle tekstfelter er indtastet, vises udskriftsmenuen, når du trykker på tasten **OK** eller **Enter**.

Udskriv Rediger Gem Annuller

- **10** Vælg "Udskriv" ved hjælp af tasten ▲ eller ▼, og tryk derefter på tasten OK eller **Enter** for at udskrive labelen.
	- Vælg "Rediger" for at ændre indstillingerne for tekstdata eller stilart.
		- Vælg "Gem" for at gemme labelen i en filhukommelse.
			- Vælg "Annuller" for at afslutte den automatiske formateringsfunktion.
			- Vælg "Udskriftsindstillinger" for at vælge udskriftsindstillinger.
- Tryk på tasten **Escape** for at gå tilbage til det forrige trin.
	- På skærmbillederne Stilart og Opsætning af streg. skal du trykke på tasten **Mellemrum** for at ændre den valgte indstilling til standardværdien.
	- I tabellen Skabeloner finder du en liste med alle de tilgængelige skabeloner.
	- Hvis du vil udskrive flere kopier, sekventielt nummererede kopier eller et spejlbillede af labelen, skal du mens udskriftsmenuen vises holde tasten **Shift** nede og trykke på tasten **Udskriv** for at få vist menuen Udskriftsindstillinger.
- Hvis den aktuelle tapekassettes bredde ikke svarer til den bredde, der er indstillet for det valgte  $\Omega$ layout, vises der en fejlmeddelelse, når du forsøger at udskrive labelen. Tryk på tasten **Escape** eller enhver anden tast for at fjerne fejlmeddelelsen, og indsæt en tapekassette med den korrekte bredde.
	- Hvis det antal tegn, der er indtastet, overstiger grænsen, vises meddelelsen "Teksten for lang!", når du trykker på tasten **OK** eller **Enter**. Tryk på tasten **Escape** eller enhver anden tekst for at fjerne fejlmeddelelsen og redigere teksten, så der bruges færre tegn.

![](_page_33_Picture_182.jpeg)

### <span id="page-33-0"></span>**Skabeloner**

ä

G

![](_page_34_Picture_130.jpeg)

#### **REDIGERING AF EN LABEL** . . . . . . . . . . . . . . .

### <span id="page-35-0"></span>**Anvendelse af bloklayout**

![](_page_35_Picture_163.jpeg)

- Vælg "Skift layout" for at bruge et andet layout.
- Vælg "Udskriftsindstillinger" for at vælge udskriftsindstillinger.

 $\bullet$ 

 **REDIGERING AF EN LABEL**

**REDIGERING AF EN LABEL** 

- Tryk på tasten **Escape** for at gå tilbage til det forrige trin.
- I tabellen Bloklayout finder du en liste med de tilgængelige bloklayout.
	- Hvis du vil udskrive flere kopier, sekventielt nummererede kopier eller et spejlbillede af labelen, skal du mens udskriftsmenuen vises holde tasten **Shift** nede og trykke på tasten **Udskriv** for at få vist menuen Udskriftsindstillinger.
- Hvis den aktuelle tapekassettes bredde ikke svarer til den bredde, der er indstillet for det valgte  $\left( \mathbf{I} \right)$ layout, vises der en fejlmeddelelse, når du forsøger at udskrive labelen. Tryk på tasten **Escape** eller enhver anden tast for at fjerne fejlmeddelelsen, og indsæt en tapekassette med den korrekte bredde.
	- Hvis det antal tegn, der er indtastet, overstiger grænsen, vises meddelelsen "Teksten for lang!", når du trykker på tasten **OK** eller **Enter**. Tryk på tasten **Escape** eller enhver anden tast for at fjerne fejlmeddelelsen og redigere teksten, så der bruges færre tegn.

![](_page_36_Picture_146.jpeg)

### <span id="page-36-0"></span>**Bloklayout**

### **REDIGERING AF EN LABEL**

![](_page_37_Picture_60.jpeg)

### **Oprettelse af en stregkodelabel**

<span id="page-38-0"></span>Ved hjælp af stregkodefunktionen kan du oprette labels med éndimensionale stregkoder, som kan anvendes sammen med kasseapparater, lagerstyringssystemer, andre stregkodelæsersystemer eller aktivkontrolmærker, som bruges i et aktivhåndteringssystem.

- P-touch er ikke designet specifikt til at oprette stregkodelabels. Tjek altid, at stregkodelabelerne kan læses af stregkodelæseren.
- For at opnå de bedst mulige resultater bør du udskrive stregkodelabels med sort blæk på hvid tape. Nogle stregkodelæsere vil muligvis ikke kunne læse stregkodelabels, som er oprettet ved hjælp af farvet tape eller blæk.
- Brug altid indstillingen "Stor" for "Bredde", når det er muligt. Nogle stregkodelæsere vil muligvis ikke kunne læse stregkodelabels, som er oprettet ved hjælp af indstillingen "Lille".
- Hvis du uden afbrydelse udskriver et stort antal labels med stregkoder, kan printhovedet blive overophedet, hvilket kan påvirke udskriftskvaliteten.

### <span id="page-38-1"></span>**Indstilling af stregkodeparametre**

Tryk på tasten **Konfiguration** for at få vist konfigurationsmenuen, vælg "Opsætning af stregk." ved hjælp af tasten ▲ eller ▼, og tryk derefter på tasten **OK** eller **Enter**. **1**

Skærmbilledet Opsætning af streg. vises.

- Vælg en indstilling ved hjælp af tasten  $\triangle$  eller  $\blacktriangledown$ , og indstil derefter en værdi for denne indstilling ved hjælp af tasten  $\blacktriangleleft$  eller  $\blacktriangleright$ . **2**
	- Tegn vises muligvis ikke under stregkoden, selvom der er valgt "On" for "Under#", alt afhængigt af den tapebredde, der bruges, antal indtastede linjer eller de aktuelle indstillinger for tegnstilart.

**3**

Tryk på tasten **OK** eller **Enter** for at anvende indstillingerne.

Nye indstillinger anvendes IKKE, hvis du ikke trykker på tasten **OK** eller **Enter**.

• Indstillingen "Kontr.ciffer" (Kontrolciffer) er kun tilgængelig for protokollerne CODE39, I-2/5 og CODABAR.

- Tryk på tasten **Escape** for at gå tilbage til det forrige trin.
- Tryk på tasten **Mellemrum** for at indstille den valgte indstilling til standardindstillingen.
- Tabellen Stregkodeindstillinger indeholder alle de tilgængelige indstillinger.

G

#### **REDIGERING AF EN LABEL**

.....

![](_page_39_Picture_180.jpeg)

### **Stregkodeindstillinger**

#### <span id="page-39-0"></span>**Indtastning af stregkodedata**

Tryk på tasten **Konfiguration** for at få vist konfigurationsmenuen, vælg "Indtastning af stregk." ved hjælp af tasten ▲ eller ▼, og tryk derefter på tasten **OK** eller **Enter**. Stregkodeindtastningsskærmbilledet vises. **1**

- Der kan indtastes op til fem stregkoder på en label. Q
	- Hvis du trykker på tasten **Symbol**, men du holder tasten **Shift** nede, kommer du også til "Indtast stregkode".

![](_page_39_Picture_181.jpeg)

 $\overline{a}$ 

- <span id="page-40-0"></span>• Tryk på tasten **Escape** for at gå tilbage til det forrige trin.
	- Tabellen Liste med specialtegn indeholder alle de tilgængelige indstillinger.

### **Liste med specialtegn CODE39 CODABAR**

![](_page_40_Picture_108.jpeg)

#### **REDIGERING AF EN LABEL**

#### **CODE128, GS1-128 (UCC/EAN-128)**

![](_page_41_Picture_235.jpeg)

..............

### <span id="page-41-0"></span>**Redigering og sletning af en stregkode**

- Hvis du vil redigere stregkodedataene, skal du placere markøren under stregkodemærket på dataindtastningsskærmbilledet og derefter åbne stregkodendtastningsskærmbilledet. Se ["Indtastning af stregkodedata" på side 38](#page-39-0).
- Hvis du vil redigere indstillingerne "Bredde" og "Under#" for en stregkode, der allerede er placeret på skærmen, skal du placere markøren under stregkodemærket på dataindtastningsskærmen og derefter åbne skærmbilledet Opsætning af stregk. Se ["Indstilling af stregkodeparametre" på side 37.](#page-38-1)
- Hvis du vil slette en stregkode fra en label, skal du placere markøren til højre for stregkodemærket på dataindtastningsskærmen og trykke på tasten **Tilbage**.

### <span id="page-42-0"></span>**UDSKRIVNING AF LABELS**

### **Forhåndsvisning af en label**

<span id="page-42-1"></span>Ved hjælp af forhåndsvisningsfunktionen kan du kontrollere labelens layout, inden du udskriver.

Tryk på tasten **Forhåndsvisning**. Der vises et billede af labelen på skærmen. Labelens længde vises i skærmens nederste højre hjørne. Tryk på tasten  $\blacktriangleleft$  eller  $\blacktriangleright$  for at rulle forhåndsvisningen til venstre eller højre. Tryk på tasten  $\triangle$  eller  $\blacktriangledown$  for at ændre forhåndsvisningens forstørrelse.

- Tryk på tasten **Escape**, **OK** eller **Enter** for at gå tilbage til tekstindtastningsskærmbilledet.
	- Hvis du vil rulle forhåndsvisningen til den venstre eller højre ende, skal du holde tasten **Shift** nede og trykke på tasten  $\blacktriangleleft$  eller  $\blacktriangleright$ .
	- Hvis du vil udskrive labelen direkte fra forhåndsvisningsskærmbilledet, skal du trykke på tasten **Udskriv** eller åbne skærmbilledet med udskriftsindstillinger og vælge en udskriftsindstilling. Yderligere oplysninger finder du under "Udskrivning af en label" nedenfor.
	- Udskriftsforhåndsvisningen er et genereret billede af labelen, og den kan afvige fra den faktiske label, når den udskrives.

### <span id="page-42-3"></span>**Udskrivning af en label**

<span id="page-42-2"></span>Labels kan udskrives, når tekstindtastningen og formateringen er gennemført. Udskrivningsindstillingerne omfatter enkelt kopi og flere kopier, sekventiel nummerering og spejlvendt udskrivning.

- **Træk ikke i labelen, når den kommer ud af tapeudgangen. Hvis du gør det, trækkes**   $\bigcirc$ **farvebåndet fri sammen med tapen.**
	- Bloker ikke tapeudgangen under udskrivning eller når der fremføres tape. Hvis du gør det, kan tapen komme til at sidde fast.
	- Sørg for at kontrollere, at der er nok tape tilbage, når du udskriver flere labels efter hinanden. Hvis der næsten ikke er mere tape, skal du indstille færre kopier, udskrive labelerne én ad gangen eller udskifte tapekassetten.
	- Stribet tape angiver slutningen af tapekassetten. Hvis det sker under udskrivningen, skal du trykke på tasten **Tænd/sluk** for at slukke P-touch. Hvis du forsøger at udskrive med en tom tapekassette, kan det beskadige maskinen.

![](_page_42_Picture_15.jpeg)

#### **UDSKRIVNING AF LABELS**

#### <span id="page-43-0"></span>**Udskrivning af en enkelt kopi**

![](_page_43_Picture_165.jpeg)

Tryk på tasten **Udskriv**. Der vises "Udskriver... Kopier", mens labelerne udskrives. **2**

Udskriver... 1/1 Kopier

Hvis du vil stoppe udskrivningen, skal du trykke på tasten **Tænd/sluk** for at slukke P-touch.

Der kan blive vist en række andre meddelelser, når du trykker på tasten **Udskriv**. Yderligere  $\left( \mathbf{I}\right)$ oplysninger om fejlmeddelelser finder du under ["Fejlmeddelelser" på side 57.](#page-58-1)

#### <span id="page-43-1"></span>**Udskrivning af flere kopier**

Med denne funktion kan du udskrive op til 9 kopier af den samme label.

- Sørg for, at den korrekte tapekassette er sat i og er klar til udskrivning. **1**
- Hold tasten **Shift** nede, tryk på tasten **Udskriv** for at få vist skærmbilledet med udskriftsindstillinger, og vælg derefter "Antal kopier" ved hjælp af tasten  $\triangle$  eller  $\nabla$ . **2**
- Tryk på tasten **OK** eller **Enter** for at få vist skærmbilledet Antal kopier, og vælg derefter det antal kopier, der skal udskrives, ved hjælp af tasten  $\triangle$  eller  $\nabla$ , eller indtast antallet ved hjælp af taltasterne. **3**

![](_page_43_Picture_12.jpeg)

Hold tasten  $\triangle$  eller  $\nabla$  nede for at ændre antallet af kopier hurtigere.

Tryk på tasten **OK** eller **Enter**. Der vises "Udskriver... Kopier", mens labelerne udskrives. **4**

![](_page_43_Picture_15.jpeg)

- Tryk på tasten **Escape** for at gå tilbage til det forrige trin.
	- De tal, der vises på skærmen under udskrivningen, angiver "indstilling af antallet/antal kopier".
	- Hvis du trykker på tasten **Mellemrum**, når du indstiller antallet af kopier, nulstilles værdien til 1, som er standardindstillingen.

**DANSK** 

## G **UDSKRIVING AF LABELS UDSKRIVNING AF LABELS**

<span id="page-44-0"></span>**Automatisk nummerering af labels**

Ved hjælp af nummereringsfunktionen kan du oprette et sæt sekventielt nummererede labels ud fra et enkelt labelformat.

![](_page_44_Picture_175.jpeg)

Efterhånden som hver label udskrives, vises antallet af udskrevne kopier.

#### **UDSKRIVNING AF LABELS**

- Tryk på tasten **Escape** for at gå tilbage til det forrige trin.
	- De tal, der vises på skærmen under udskrivningen, angiver "antallet/antal kopier".
	- Hvis du trykker på tasten **Mellemrum**, når du vælger antallet af kopier, nulstilles værdien til 1, som er standardindstillingen.
	- Automatisk nummerering kan også anvendes på stregkoder. Hvis en stregkode indeholder en autonummereringssekvens, kan ingen andre felter i labelen indeholde en auto-nummereringssekvens.
	- Autonummereringsdelen af labelen øges for hver label, der udskrives.
	- Der kan kun bruges én auto-nummereringssekvens i en label.
	- Eventuelle symboler i autonummereringssekvensen eller andre tegn, der ikke er alfanumeriske, ignoreres.
	- En autonummereringssekvens kan højest indeholde femtegn.

![](_page_45_Picture_235.jpeg)

Mellemrum (vises som understregningstegn " " i eksemplet nedenfor) kan bruges til at justere afstanden mellem tegn eller til at kontrollere det antal cifre, der udskrives.

![](_page_45_Picture_236.jpeg)

#### <span id="page-45-0"></span>**Spejlvendt udskrivning**

Ved hjælp af funktionen til spejlvendt udskrivning kan du oprette labels med teksten trykt baglæns, så den kan læses fra den modsatte side, når den sættes på glas eller et andet gennemsigtigt materiale.

![](_page_45_Picture_237.jpeg)

- Tryk på tasten **Escape** for at gå tilbage til det forrige trin.
- Tekst bør udskrives på blankt tape, når funktionen til spejlvendt udskrivning anvendes.
- Kopierings- og autonummereringsfunktionerne kan ikke bruges sammen med funktionen til spejlvendt udskrivning.

### <span id="page-46-1"></span>**Indstilling af margener**

<span id="page-46-0"></span>Indstillingerne for tapeafskæring giver dig mulighed for at angive, hvordan tapen fremføres og afskæres ved udskrivning af labels. Mere specifikt kan indstillingen "Kæde" give en stor reduktion af mængden af spildt tape ved at bruge mindre margener og fjerne den tomme del, der afskæres mellem labels.

Tryk på tasten **Label** for at få vist menuen Label.

**1**

Vælg "Margen" ved hjælp af tasten  $\triangle$  eller  $\blacktriangledown$ , og indstil derefter værdien ved hjælp af tasten  $\blacktriangleleft$  eller  $\blacktriangleright$ . **2**

Tryk på tasten **OK** eller **Enter** for at anvende indstillingerne. **3**

Nye indstillinger anvendes IKKE, hvis du ikke trykker på tasten **OK** eller **Enter**.

• Tryk på tasten **Escape** for at gå tilbage til det forrige trin.

• I tabellen Tapeafskæring finder du en liste med alle de tilgængelige indstillinger.

### **Indstillinger for tapeafskæring**

![](_page_46_Picture_214.jpeg)

G

### **UDSKRIVNING AF LABELS**

![](_page_47_Picture_90.jpeg)

G

 **UDSKRIVNING AF LABELS**

UDSKRIVNING AF LABELS

<span id="page-48-2"></span><span id="page-48-0"></span>![](_page_48_Picture_172.jpeg)

- <span id="page-48-1"></span>• Bagsiden på nogle typer tape kan være udskåret på forhånd for at gøre det nemmere at pille bagsiden af. Hvis du vil fjerne bagsiden, skal du blot folde labelen på langs med teksten vendende indad for at blotte bagsidens indvendige kanter. Pil derefter bagsiden af ét stykke ad gangen.
	- Det kan være svært at sætte labels på overflader, som er våde, snavsede eller ujævne. Labelerne vil muligvis nemt skrælle af disse overflader.
	- Sørg for at læse de instruktioner, der følger med stoftape til påstrygning, ekstra kraftigt klæbende tape eller andre typer specialtape, og overhold alle forholdsregler, som er anført i instruktionerne.

#### **UDSKRIVNING AF LABELS**

### <span id="page-49-2"></span>**Udskrivning fra labeludvalget**

### <span id="page-49-1"></span><span id="page-49-0"></span>**Udskrivning af en label fra det labeludvalg, der er gemt på maskinen**

Siderne [49](#page-50-0) til [51](#page-52-0) viser de mange labels, der er gemt i dit labeludvalg. Ved at udskrive disse prædesignede labels sparer du tid.

Tryk på tasten **Labeludvalg**. 2 Vælg sproget for den label, der skal udskrives, ved hjælp af tasten  $\triangle$  eller  $\blacktriangledown$ , og tryk derefter på tasten **OK** eller **Enter**. Du kan vælge mellem sprogene "Kroatisk", "Tjekkisk", "Dansk", "Hollandsk", "Engelsk (UK)", "Finsk", "Fransk", "Tysk", "Ungarsk", "Italiensk", "Norsk", "Polsk", "Portugisisk", "Rumænsk", "Slovakisk", "Slovensk", "Spansk (Spanien)" eller "Svensk". **3** | Vælg kategorien ved hjælp af tasten ▲ eller ▼, og tryk derefter på tasten OK eller **Enter**. Det første labelbillede vises. Vælg en label ved hjælp af tasten ▲ eller ▼, og tryk derefter på tasten **OK** eller **Enter**. Vælg "Udskrift" ved hjælp af tasten ▲ eller ▼, og tryk derefter på tasten **OK** eller **Enter**. **1** På listen med labeludvalg kan du se alle de tilgængelige labels. **4** Hvis du vil tilføje labelen til dine favoritter, skal du vælge "Tilføj til favoritter" ved hjælp af tasten eller og derefter trykke på tasten **OK** eller **Enter** for at registrere det valgte labelbillede i kategorien "Favoritter". Ved at registrere de labelbilleder, du oftest bruger, kan du hurtigt og nemt få vist dem igen, når der er behov for det. **5** Labeludvalgskategorier er forudindstillet til bestemte tapebredder. Der henvises til tapebredder med navnet på labeludvalgskategorien i parentes. Hvis du for eksempel vil oprette en forsendelseslabel, skal der være sat 18 mm tape i maskinen. Hvis den aktuelle tapekassettes bredde ikke svarer til den bredde, der er indstillet for det valgte layout, vises der en fejlmeddelelse, når du forsøger at udskrive labelen. Tryk på tasten **Escape** eller enhver anden tast for at fjerne fejlmeddelelsen, og indsæt en tapekassette med den korrekte bredde.

<span id="page-50-0"></span>![](_page_50_Figure_1.jpeg)

\* Labelerne tjener kun illustrative formål.

#### **UDSKRIVNING AF LABELS**

![](_page_51_Figure_1.jpeg)

\* Labelerne tjener kun illustrative formål.

![](_page_52_Figure_1.jpeg)

<span id="page-52-0"></span>\* Labelerne tjener kun illustrative formål.

### <span id="page-53-0"></span>**ANVENDELSE AF FILHUKOMMELSEN**

Du kan gemme op til 9 af dine oftest anvendte labels i filhukommelsen. Hver label gemmes som en fil, så du hurtigt og nemt kan hente labelen, når du har brug for den igen.

![](_page_53_Picture_2.jpeg)

Når filhukommelsen er fuld, skal du overskrive en af de gemte filer, hver gang du vil gemme en fil.

### **Lagring af en label i hukommelsen**

- <span id="page-53-1"></span>Når du har indtastet teksten og formateret labelen, skal du trykke på tasten **Fil** for at få vist skærmbilledet Filer. **1**
- Vælg "Gem" ved hjælp af tasten  $\triangle$  eller  $\nabla$ . **2**
- Tryk på tasten **OK** eller **Enter**. Der vises et filnummer. Der vises også en labeltekst, hvis der allerede er gemt en label i dette filnummer. **3**
- $4$  Selg et filnummer ved hjælp af tasten ▲ eller ▼, og tryk derefter på tasten OK eller **Enter** for at gemme labelen under det valgte filnummer. Filen gemmes, og skærmbilledet vender tilbage til tekstindtastningsskærmbilledet.

![](_page_53_Picture_9.jpeg)

Hvis der allerede er gemt en fil i det valgte nummer, overskrives dataene af den fil, du prøver at gemme.

- Tryk på tasten **Escape** for at gå tilbage til det forrige trin.
	- Der kan gemmes op til 200 tegn i én fil. Det antal tegn, der kan gemmes, kan dog variere, for eksempel ved indtastning af symboler. Der kan gemmes op til 9 filer.
	- Hvis du vil gemme en label, som er oprettet ved hjælp af autoformatlayout, kan du finde oplysninger under ["Brug af auto-format layout" på side 31](#page-32-2).

### **Åbning af en gemt labelfil**

- <span id="page-53-2"></span>Tryk på tasten **Fil** for at få vist skærmbilledet Filer. **1**
- Vælg "Åbn" ved hjælp af tasten  $\triangle$  eller  $\nabla$ . **2**
- Tryk på tasten **OK** eller **Enter**. En lagret labels filnummer vises. Labelteksten vises også for at identificere labelen. **3**
- Vælg et filnummer ved hjælp af tasten **A** eller ▼, og tryk derefter på tasten **OK** eller **Enter** for at åbne den valgte fil. Filen åbnes og vises på tekstindtastningsskærmbilledet. **4**

Tryk på tasten **Escape** for at gå tilbage til det forrige trin.

### **Udskrivning af en gemt labelfil**

- <span id="page-54-0"></span>Tryk på tasten **Fil** for at få vist skærmbilledet Filer. **1**
- Vælg "Udskriv" ved hjælp af tasten  $\triangle$  eller  $\nabla$ . **2**
- Tryk på tasten **OK** eller **Enter**. En lagret labels filnummer vises. Labelteksten vises også for at identificere labelen. **3**
- Vælg et filnummer ved hjælp af tasten ▲ eller ▼, og tryk derefter på tasten **Udskriv**, **OK** eller **Enter** for at udskrive den valgte fil. Labelen udskrives på maskinen. **4**
	- Tryk på tasten **Escape** for at gå tilbage til det forrige trin.
	- Meddelelsen "Ingen tekst!" vises, når du forsøger at udskrive en fil, som ikke indeholder nogen tekst.

### **Sletning af en gemt labelfil**

- <span id="page-54-1"></span>Tryk på tasten **Fil** for at få vist skærmbilledet Filer. **1**
- Vælg "Slet" ved hjælp af tasten  $\triangle$  eller  $\nabla$ . **2**
- Tryk på tasten **OK** eller **Enter**. En lagret labels filnummer vises. Labelteksten vises også for at identificere labelen. **3**
- Vælg et filnummer ved hjælp af tasten **A** eller ▼, og tryk derefter på tasten **OK** eller **Enter**. Meddelelsen "Slet?" vises. **4**
- Tryk på tasten **OK** eller **Enter** for at slette filen. Filen slettes, og skærmbilledet vender tilbage til tekstindtastningsskærmbilledet. **5**

Tryk på tasten **Escape** for at gå annullere sletningen af filen og gå tilbage til det forrige trin.

### <span id="page-55-0"></span>**VEDLIGEHOLDELSE AF P-TOUCH**

### <span id="page-55-7"></span>**Nulstilling af P-touch**

<span id="page-55-1"></span>Du kan nulstille P-touch's interne hukommelse, hvis du vil rydde alle gemte labelfiler, eller hvis P-touch ikke fungerer korrekt.

#### <span id="page-55-2"></span>**Nulstilling af dataene til fabriksindstillingerne (labeludvalg, der er gemt i Favoritter, nulstilles ikke)**

Sluk maskinen. Tryk på tasterne **Shift** og **R**, og hold dem nede. Mens du holder tasterne **Shift** og **R** nede, skal du trykke på **Tænd/sluk**-knappen én gang og derefter slippe tasterne **Shift** og **R**.

- 
- Slip **Tænd/sluk**-knappen, inden du slipper den anden tast.
- Al tekst, formatindstillinger, indstillinger af valgmuligheder og gemte labelfiler ryddes, når du nulstiller P-touch. Indstillingerne for sprog og enhed ryddes også.

### **Vedligeholdelse**

<span id="page-55-3"></span>P-touch bør rengøres jævnligt af hensyn til dens ydeevne og levetid.

Fjern altid batterierne, og frakobl AC-adapteren, inden du rengør P-touch.

### <span id="page-55-6"></span><span id="page-55-4"></span>**Rengøring af enheden**

Tør eventuelt støv og mærker af hovedenheden med en blød, tør klud. Brug en let fugtig klud på mærker, der er svære at fjerne.

![](_page_55_Picture_13.jpeg)

Brug ikke fortynder, benzen, alkohol eller andre organiske opløsningsmidler. De kan deformere kabinettet eller skade P-touch's udseende.

### <span id="page-55-5"></span>**Rengøring af printhovedet**

Streger eller tegn af dårlig kvalitet på de udskrevne labels er normalt et tegn på, at printhovedet er snavset. Rengør printhovedet med en vatpind eller med printhovedrensekassetten (TZe-CL4, ekstraudstyr).

- Rør ikke printhovedet direkte med hænderne.
- Oplysninger om, hvordan printhovedrensekassetten bruges, findes i de instruktioner, der følger med den.

**Skrivehoved** 

### <span id="page-56-0"></span>**Rengøring af tapeafskæringen**

Ç

Der kan samle sig limrester på knivbladet efter gentagen brug, så knivbladet bliver sløvt. Dette kan medføre, at tapen sidder fast i afskæringen.

- Ca. en gang om året skal du tørre knivbladet af med en vatpind fugtet med isopropylalkohol (hospitalssprit).
	- Rør ikke knivbladet direkte med hænderne.

![](_page_56_Picture_5.jpeg)

### <span id="page-57-0"></span>**FEJLFINDING**

### **Sådan gør du, hvis...**

<span id="page-57-1"></span>![](_page_57_Picture_199.jpeg)

<span id="page-58-1"></span><span id="page-58-0"></span>Hvis der vises en fejlmeddelelse på displayet, skal du følge de anvisninger, som er anført nedenfor.

![](_page_58_Picture_239.jpeg)

\* Tryk på en vilkårlig tast for at fjerne fejlmeddelelsen.

### **FEJLFINDING**

![](_page_59_Picture_175.jpeg)

\* Tryk på en vilkårlig tast for at fjerne fejlmeddelelsen.

 $\bullet$ 

**• FEJLFINDING FEJLFINDING** 

![](_page_60_Picture_119.jpeg)

\* Tryk på en vilkårlig tast for at fjerne fejlmeddelelsen.

### <span id="page-61-0"></span>**APPENDIKS**

### <span id="page-61-2"></span>**Specifikationer**

### <span id="page-61-1"></span>**Hovedenhed**

![](_page_61_Picture_123.jpeg)

G

 **STIKORDSREGISTER**

**STIKORDSREGISTER** 

### <span id="page-62-0"></span>**STIKORDSREGISTER**

### **A**

![](_page_62_Picture_219.jpeg)

### **B**

![](_page_62_Picture_220.jpeg)

### **F**

![](_page_62_Picture_221.jpeg)

### **I**

![](_page_62_Picture_222.jpeg)

### **K**

![](_page_62_Picture_223.jpeg)

### **L**

![](_page_62_Picture_224.jpeg)

### **M**

![](_page_62_Picture_225.jpeg)

### **N**

![](_page_62_Picture_226.jpeg)

### **S**

![](_page_62_Picture_227.jpeg)

### **T**

![](_page_62_Picture_228.jpeg)

![](_page_63_Picture_0.jpeg)

![](_page_63_Picture_1.jpeg)

Trykt i Kina LAC636001